## Initiation à la programmation Découverte du logiciel Scratch

Ouvrir le logiciel Scratch et ouvrir le fichier "Labyrinthe niveau 1" dans le dossier indiqué par votre professeur.

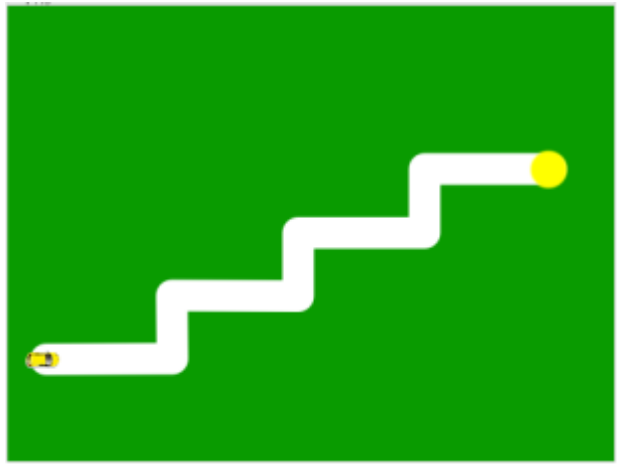

## Partie 1 : Déplacer un lutin

L'objectif de l'exercice est de faire aller la voiture jusqu'au point jaune en suivant la piste.

Dans ce niveau, vous disposez des briques suivantes qui sont positionnées dans la partie "script" de l'écran :

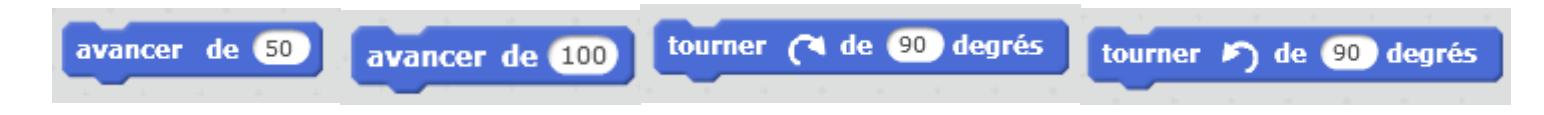

Question 1 : En cliquant successivement sur ces différentes briques, essayez de faire arriver la voiture jusqu'au point jaune tout en suivant la piste.

Ecrivez ici la suite d'instructions que vous avez utilisée pour faire arriver la voiture au point jaune.

……………………………………………………………………………………………………………………………………………………………………………………………………… ……………………………………………………………………………………………………………………………………………………………………………………………………… ……………………………………………………………………………………………………………………………………………………………………………………………………… ……………………………………………………………………………………………………………………………………………………………………………………………………… ……………………………………………………………………………………………………………………………………………………………………………………………………… ……………………………………………………………………………………………………………………………………………………………………………………………………… ……………………………………………………………………………………………………………………………………………………………………………………………………… ……………………………………………………………………………………………………………………………………………………………………………………………………… ………………………………………………………………………………………………………………………………………………………………………………………………………

En cas d'erreur, vous pouvez remettre la voiture au point de départ en cliquant sur les briques :

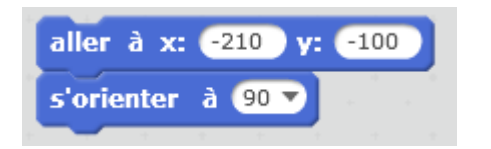

Ces deux instructions permettent de remettre la voiture à la position initiale.

#### Partie 2: Programmer un lutin

L'objectif de cette partie est toujours de faire aller la voiture jusqu'au point jaune en suivant la piste mais en cliquant uniquement sur le drapeau vert.

Il faut que lorsque vous cliquerez sur le drapeau vert, on voit la voiture se déplacer automatiquement jusqu'au point jaune.

**1.** Remettez la voiture au point de départ.

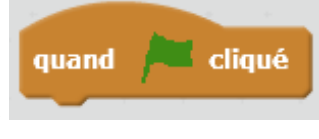

partie script.

2. Allez chercher la brique **dans le menu** dans le menu "événement" et faites-la glisser dans la

**3.** Accrochez sous cette brique toutes les instructions nécessaires pour faire arriver la voiture au point jaune.

Vous allez avoir besoin d'utiliser plusieurs fois certaines instructions. Pour cela vous pouvez dupliquer une brique en faisant un clic droit sur la brique ou alors en allant chercher une brique identique dans le menu "mouvement".

- **4.** Pensez à tester votre programme régulièrement en cliquant sur le drapeau et en utilisant la remise au départ.
- **5.** Lorsque vous allez tester votre programme, vous allez remarquer que les mouvements se font trop rapidement pour voir la voiture se déplacer. Pour pouvoir observer les déplacements plus facilement, vous pouvez demander à la voiture de laisser une trace sur son passage.

Pour cela, vous disposez des briques du menu "stylo" que vous pouvez insérer au début de votre programme :

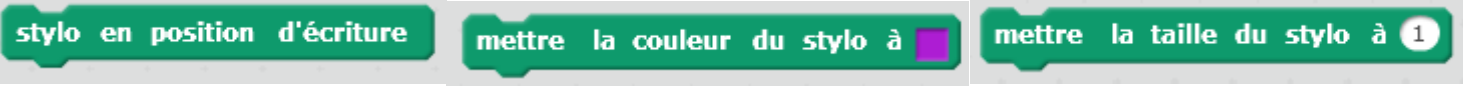

**6.** Pour ralentir le déplacement de la voiture, vous pouvez aussi utiliser la brique

attendre **in** secondes

dans le menu "contrôle".

**7.** Appelez le professeur pour vérifier votre programme lorsque vous pensez avoir terminé.

Partie 3 : Amélioration du programme

Dans un programme, lorsque certaines instructions se répètent, on peut utiliser le bloc situé dans le menu "contrôle" autour de ces instructions pour ne pas avoir besoin de les réécrire.

Utilisez ce bloc pour éviter les répétitions dans votre programme.

Partie 4 : Un élève a écrit un programme pour faire sortir la voiture d'un autre labyrinthe. Il est noté cidessous. Redessinez le labyrinthe correspondant sur l'image de droite.

Attention : La voiture est orientée vers le bas pour le départ de ce labyrinthe.

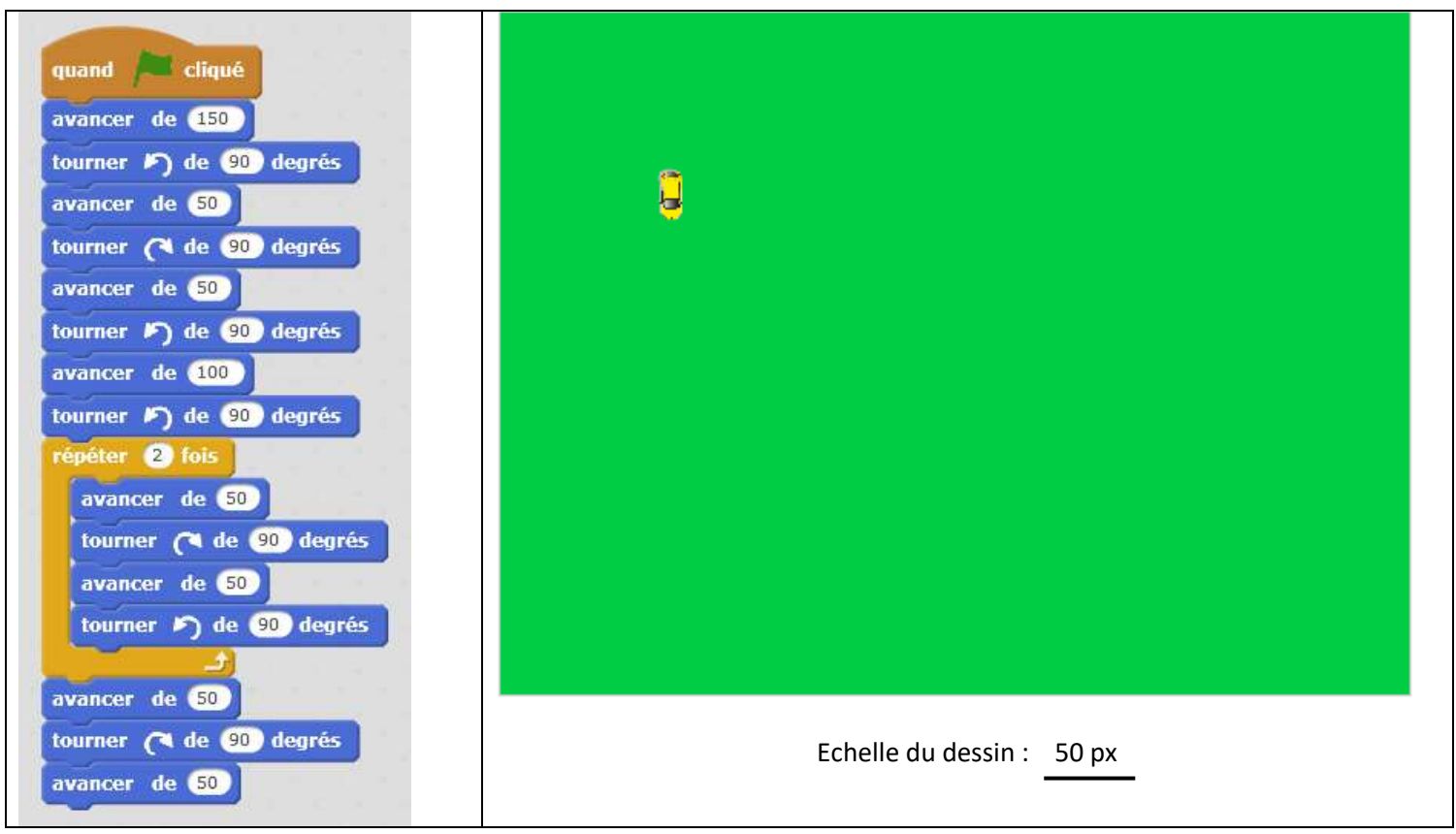

# ALGORITHMIQUE ET PROGRAMMATION POINTS A RETENIR

# Qu'est-ce qu'un programme ?

Il faut bien faire la différence entre :

- un lutin commandé : on clique action par action
- et un lutin programmé : on clique sur un élément déclencheur et une suite d'actions est réalisée automatiquement sans que l'on doive intervenir.

Sur le logiciel scratch, il existe plusieurs événements déclencheurs qui permettent d'exécuter des programmes : cliquer sur le drapeau vert, appuyer sur une touche, cliquer sur le lutin, …

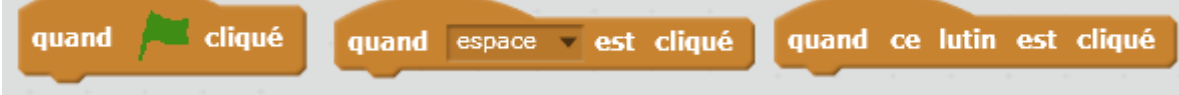

On les trouve dans le menu "Evénement".

Lorsque plusieurs programmes sont déclenchés par le même événement, alors ils se déclenchent en même temps. Ceci permet de synchroniser des actions.

Les boucles :

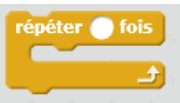

Dans le menu "contrôle", on trouve le bloc .

Ce bloc permet de répéter un certain nombre de fois toutes les instructions situées à l'intérieur.

Initiation à la programmation : échange de messages, programmer des lutins en parallèle. Le labyrinthe partie 2

Ouvrir le logiciel Scratch et ouvrir le fichier "Laby 1 solution" dans le dossier suivant :

Vous retrouvez le labyrinthe vu à la première séance et un programme permettant de faire arriver la voiture jusqu'à la fin du labyrinthe lorsque l'on clique sur le drapeau vert.

Objectif de l'exercice : Programmer un deuxième lutin qui donne le signal de départ pour la voiture.

On souhaite programmer un personnage qui donne le départ de la voiture.

Pour cela, cliquez sur nouveau lutin et choisissez un personnage.

Adaptez sa taille à la situation en cliquant sur pour agrandir ou rétrécir le lutin.

Dans la partie script de ce nouveau lutin, écrivez un programme qui permette de réaliser les instructions suivantes :

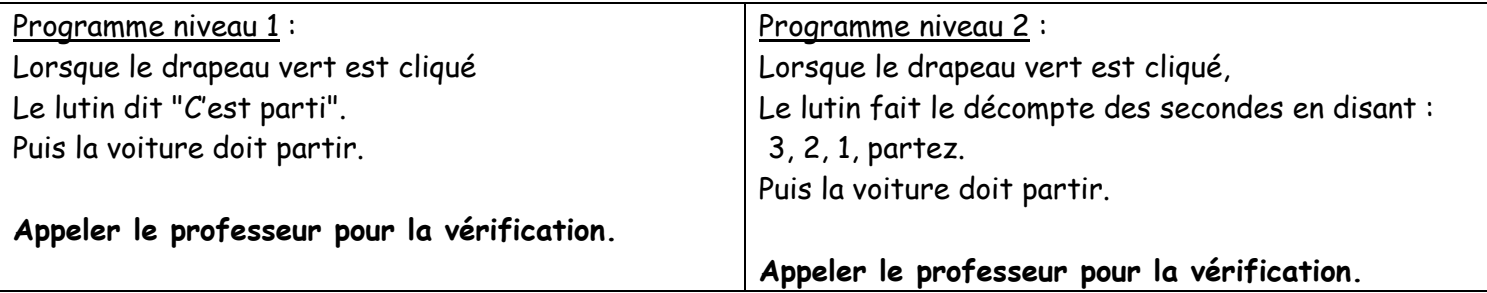